#### **PRPG / CGU**

# **Processo de solicitação de bolsas DSE/PrInt/CAPES**

Agosto de 2020

#### **Processo Atual**

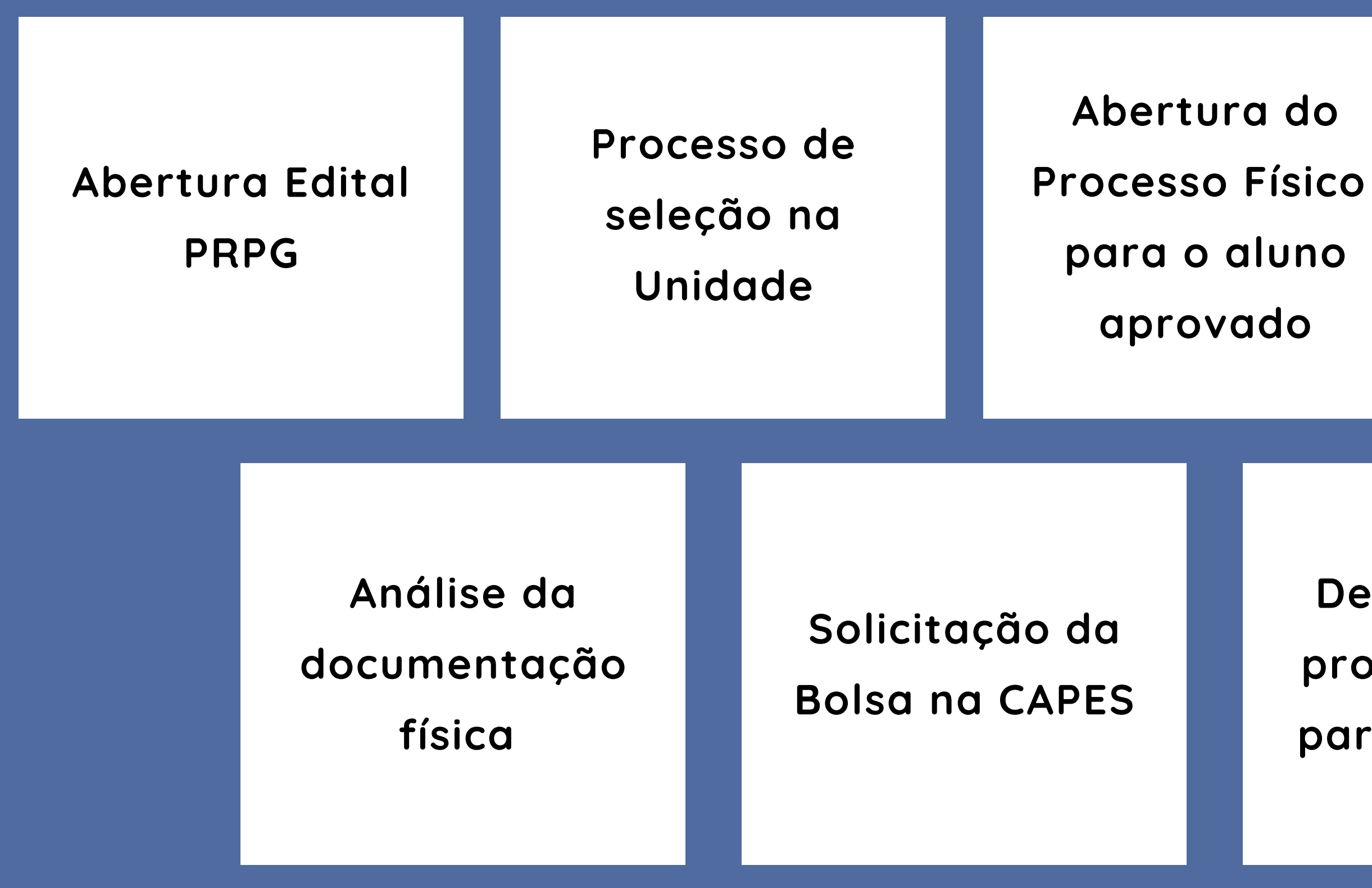

#### **Encaminhamento do processo fisico para a PRPG**

**Devolução do processo físico para a unidade**

#### **Novo Processo**

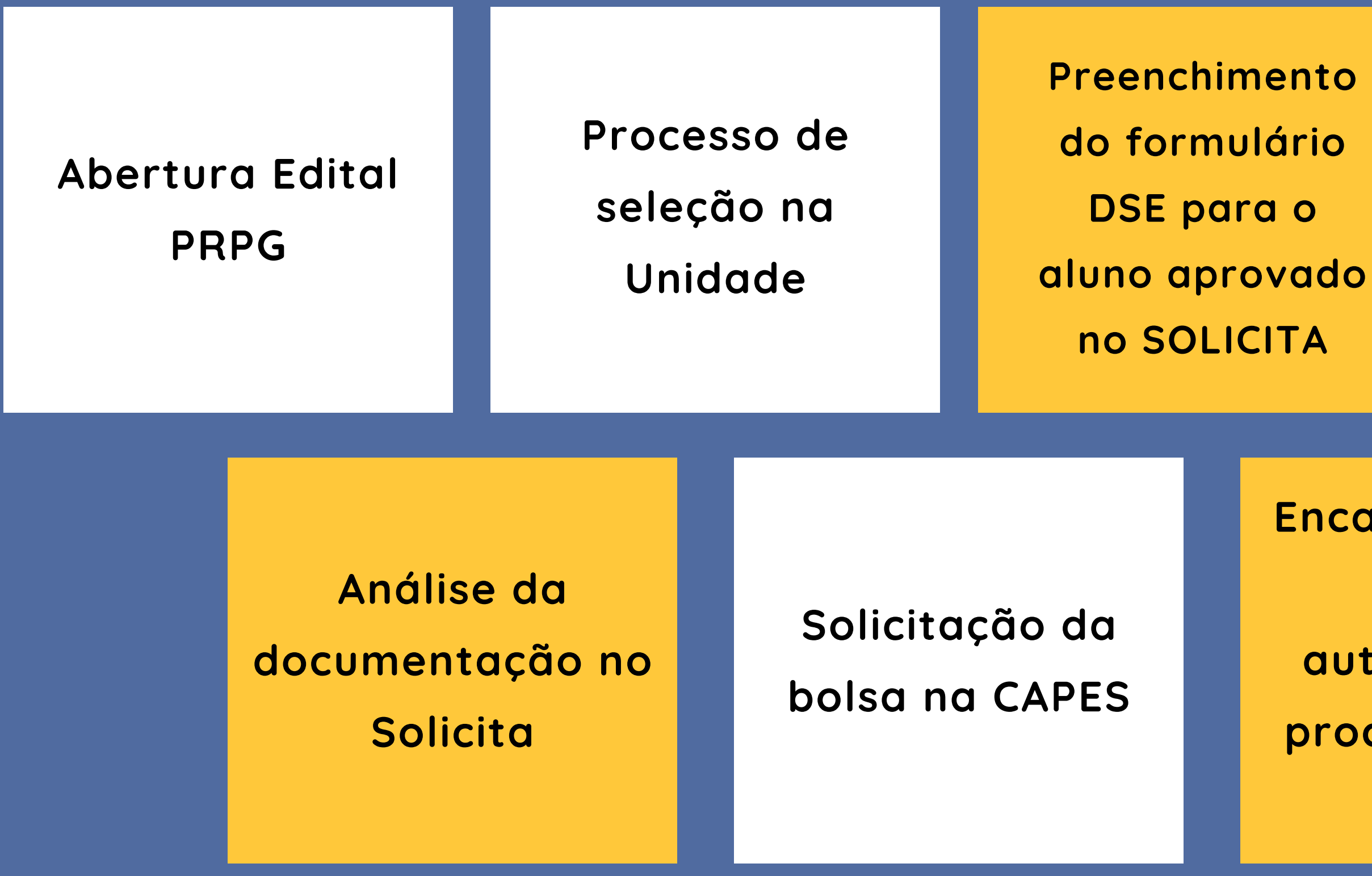

**Encaminhamento digital e automático do processo para a PRPG**

**Encaminhamento digital e automático do processo para a Unidade**

#### **Acesso ao Sistema**

### www.sis.cgu.unicamp.br/solicita

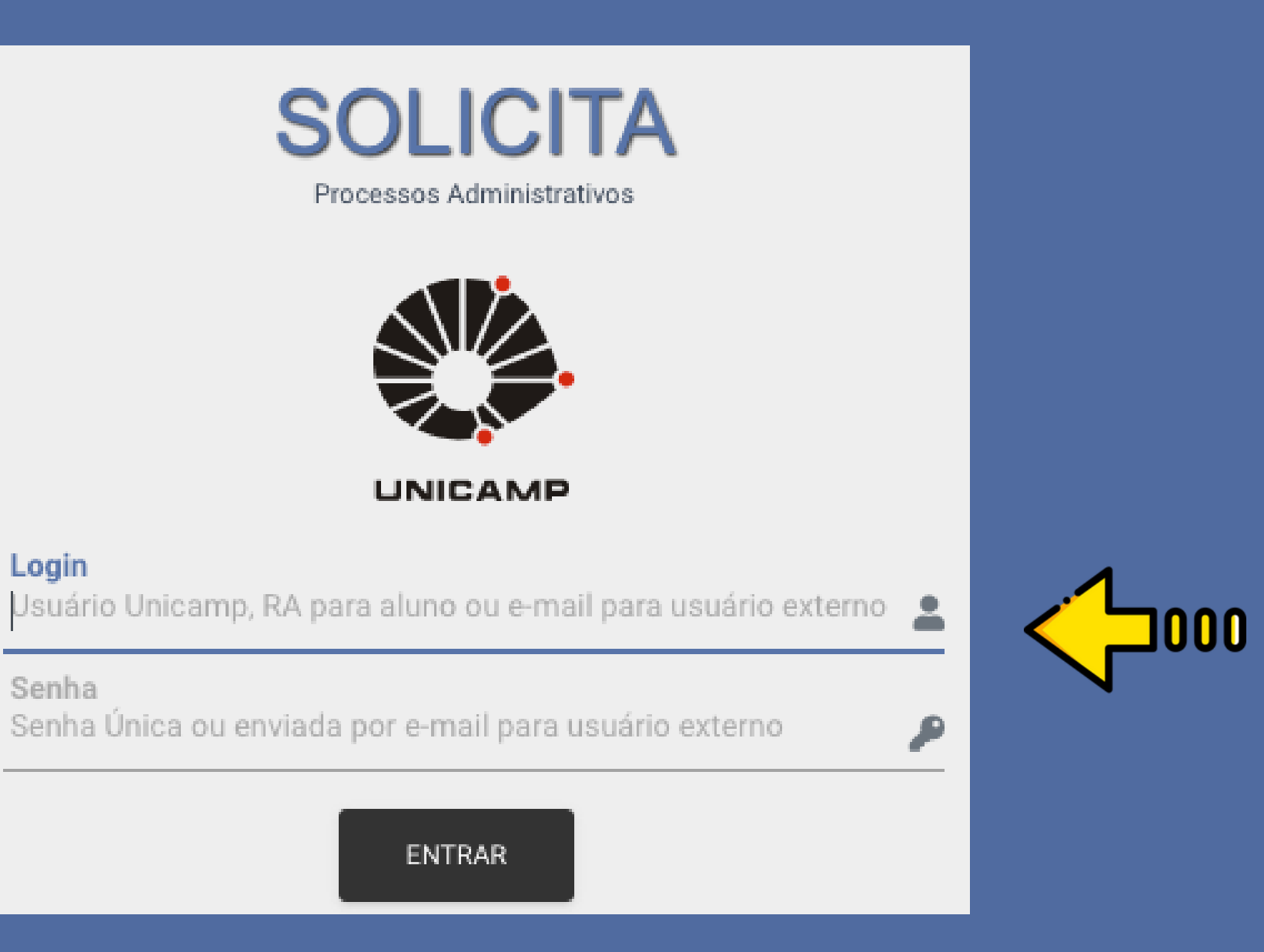

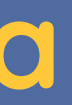

Informar o usuário e senha Sise

#### **Acesso ao Sistema**

#### Caso não ainda não tenha perfil para acessar o sistema, será necessário solicitar

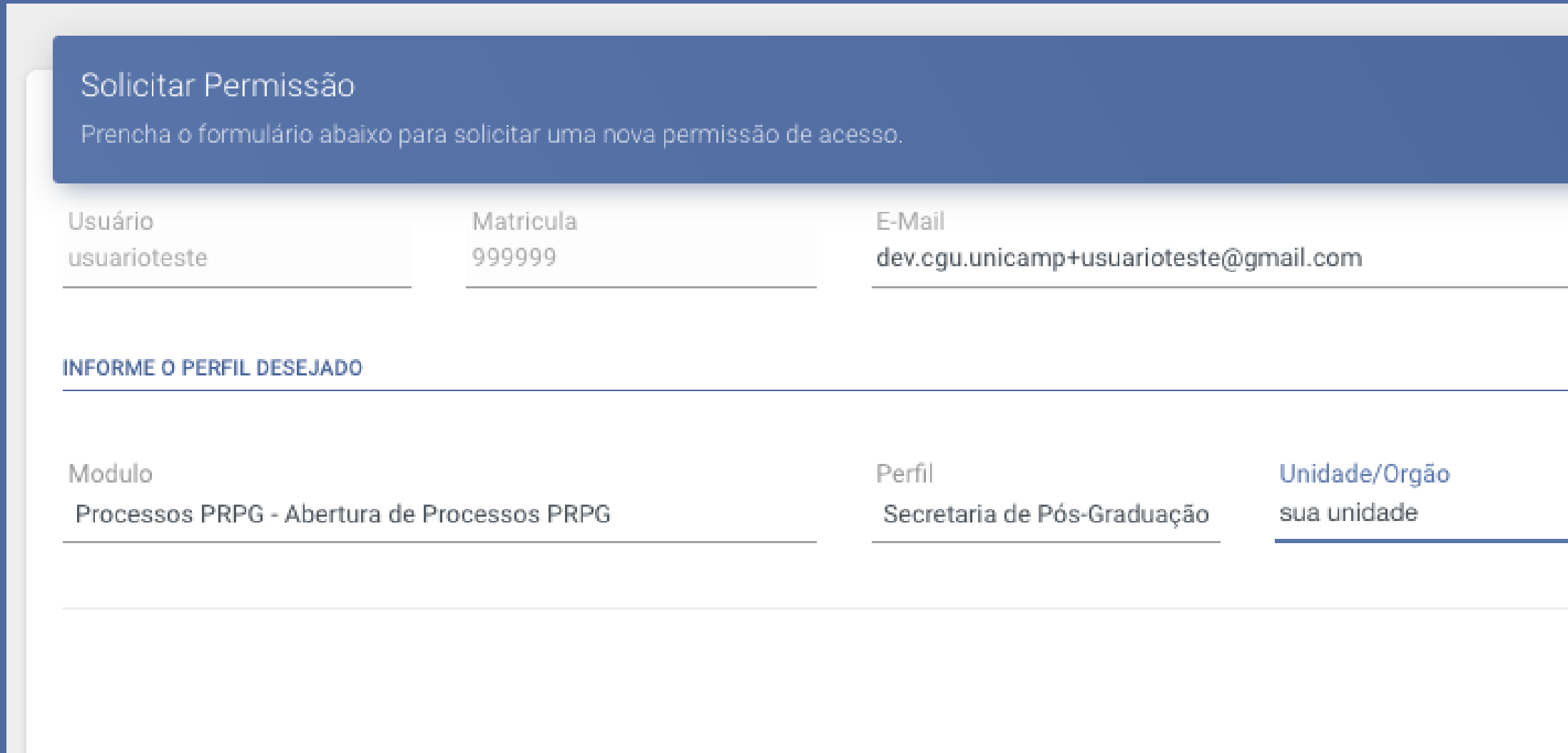

1.Selecione o módulo PRPG Abertura de processos

2. Selecione o Perfil Secretaria de Pós-Graduação

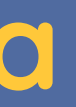

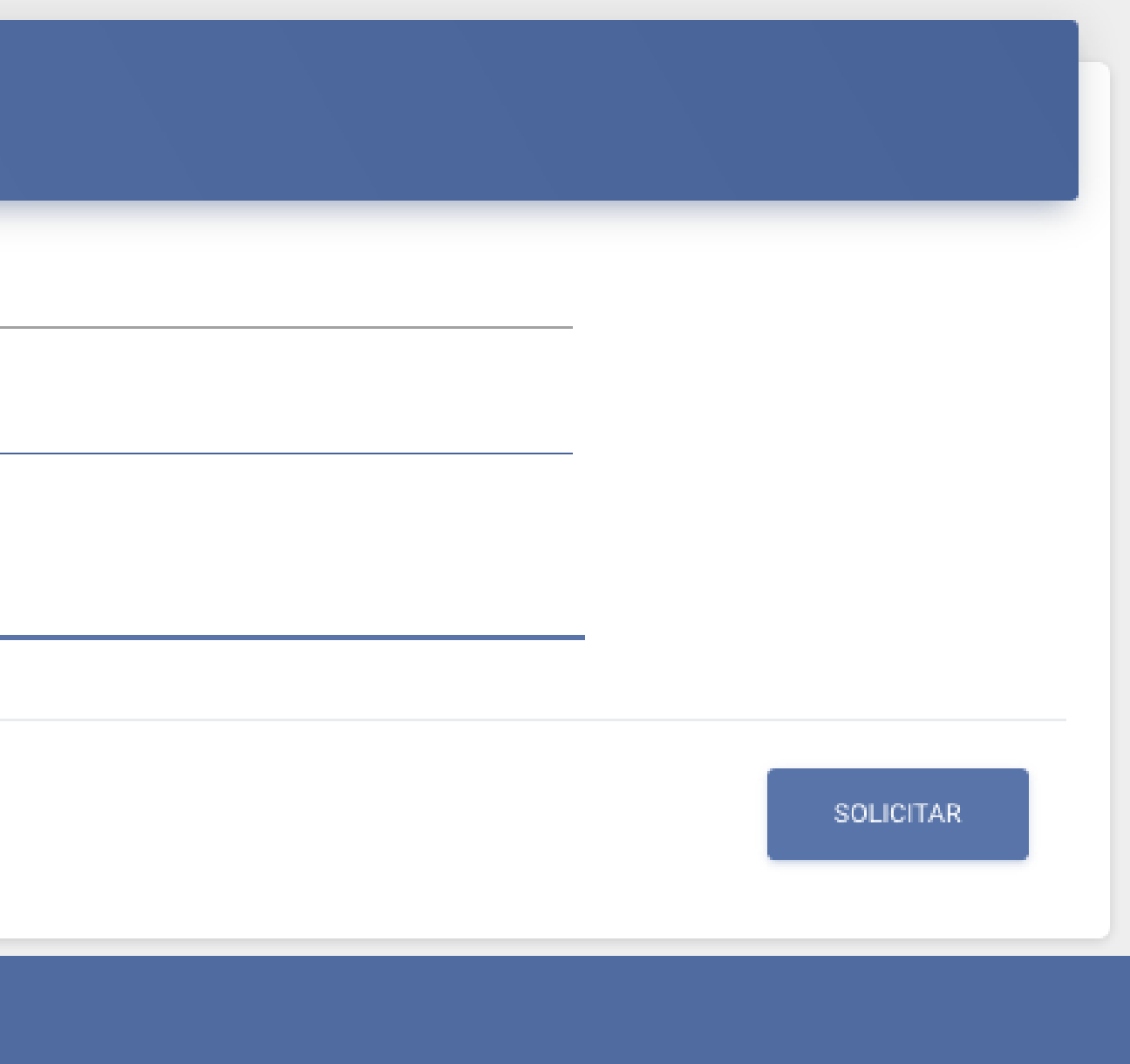

3. Informe sua unidade

#### **Preenchimento do Formulário do DSE**

Acesse o formulário através do menu Solicitar > Processos PRPG > DSE/PrInt/CAPES

- Informações da Unidade
- **Projeto Print**
- Dados do candidato aprovado
- Documentos obrigatórios

#### **É necessário preencher:**

## **Preenchimento do Formulário do DSE**

#### **Informações da Unidade**

Doutorado Sanduíche no Exterior

Sem Processo Digital

**INFORMACÕES DA UNIDADE** 

Responsável pelo Processo

Procedência do Processo

Assunto do Processo

PROGRAMA INSTITUCIONAL DE INTERNACIONALIZAÇÃO - DSE/CAPES/PRINT - EXERCÍCIO 2020

#### Estas informações são utilizadas para gerar o processo digital no SIGAD-Unicamp

Rascunho | Nova Inscrição

#### É necessário selecionar o Projeto PrInt e o informar o Título do projeto que o aluno desenvolverá durante o estágio As demais informações o sistema preenche automaticamente

ação/Unidade

#### **Preenchimento do Formulário do DSE**

**Projeto Print**

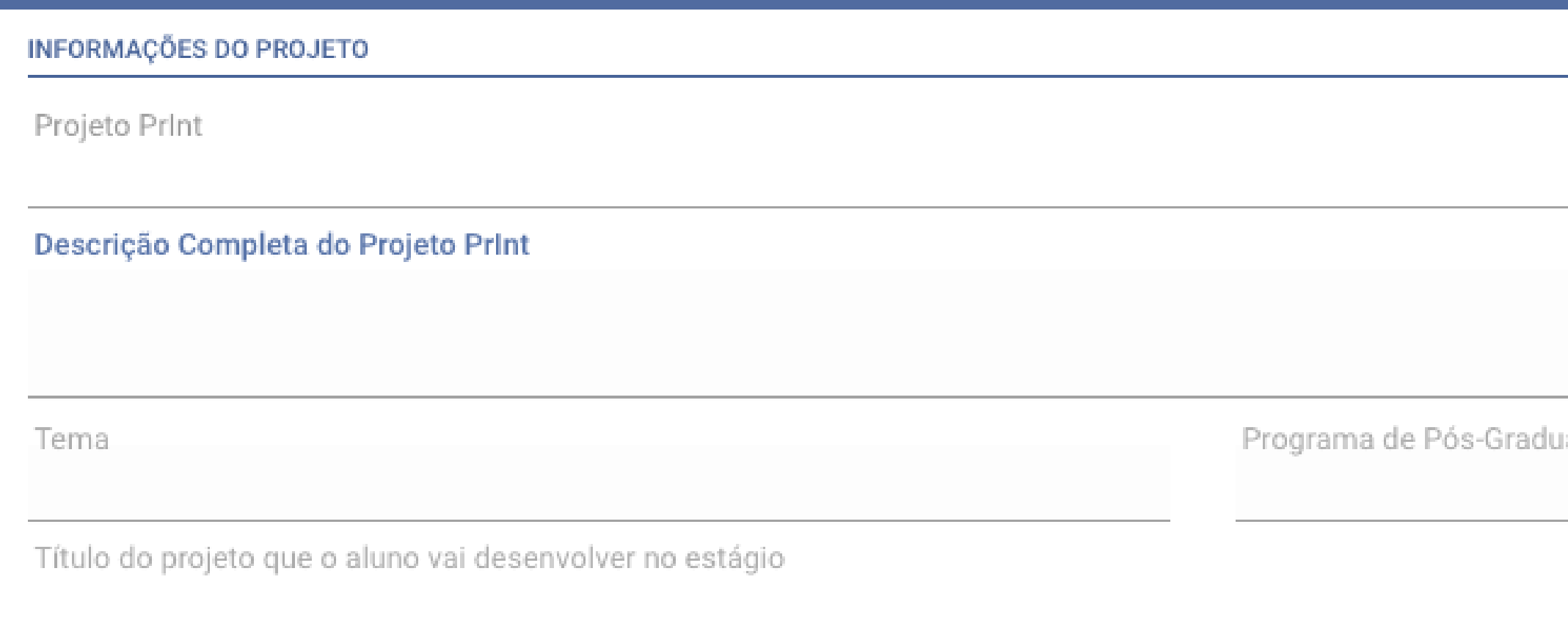

#### Ao informar o RA do Aluno, o sistema preencherá algumas informações automaticamente. Deverão ser preenchidos ORCID, Telefone Celular, dados da Instituição estrangeira e o período do estágio

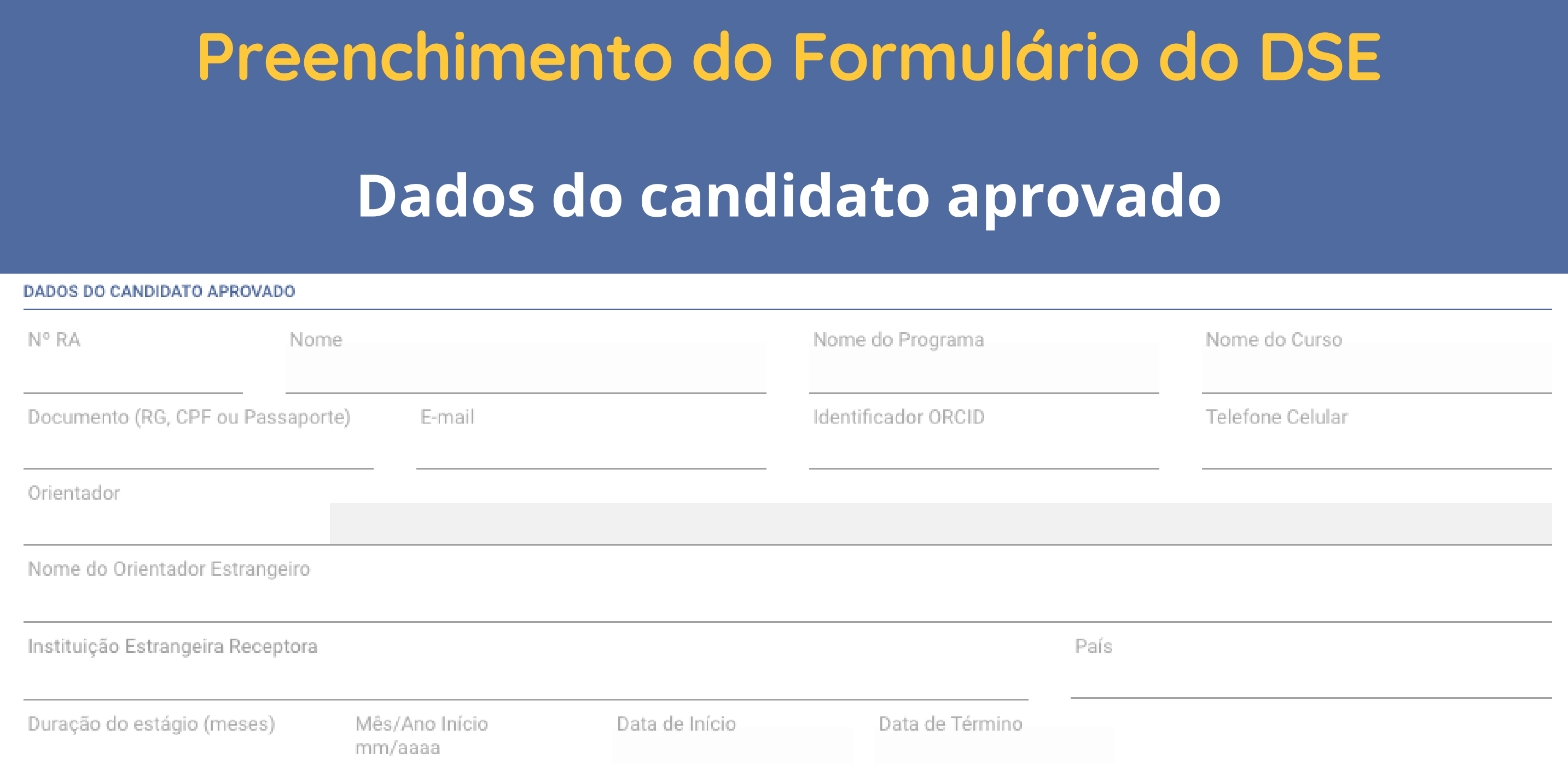

Todos os documentos exibidos no campo Tipo de Documento são obrigatórios, exceto os tipos Parecer sobre candidaturas (que pode estar vinculado ao Termo de Seleção da candidatura e Registro da Polícia Federal

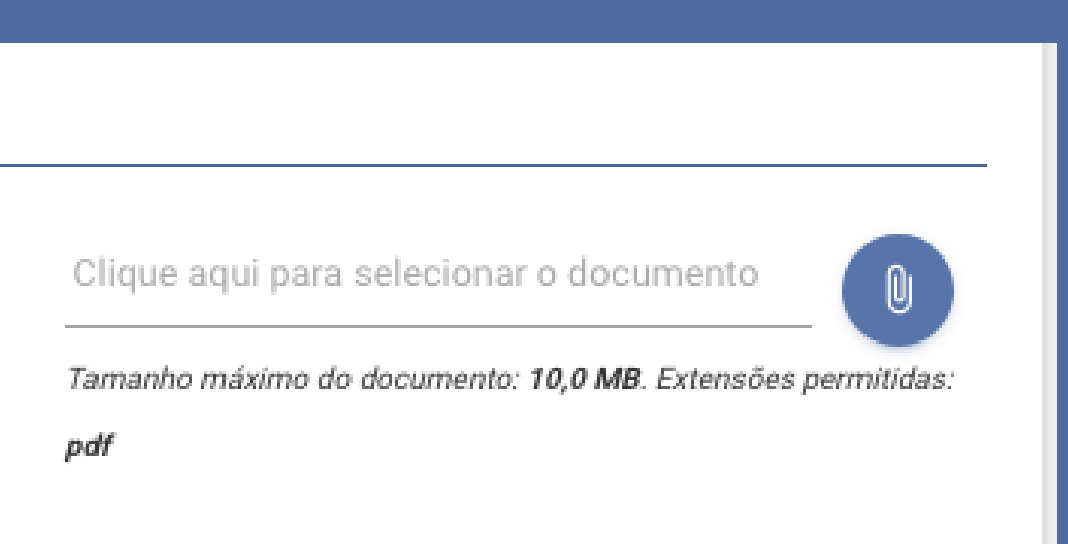

#### **Documentos Obrigatórios**

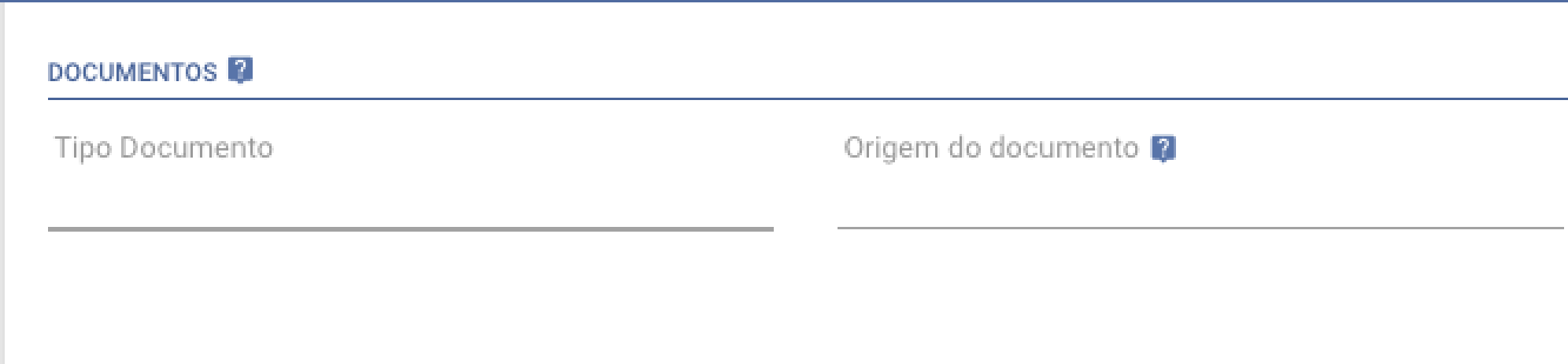

#### **Preenchimento do Formulário do DSE**

Após preencher os dados obrigatórios, ao clicar em CONFIRMAR, o sistema irá gerar o processo digital e encaminhar para a PRPG

A PRPG receberá um e-mail de notificação que o processo foi encaminhado para ela

#### **Confirmação dos dados e encaminhamento para a PRPG**

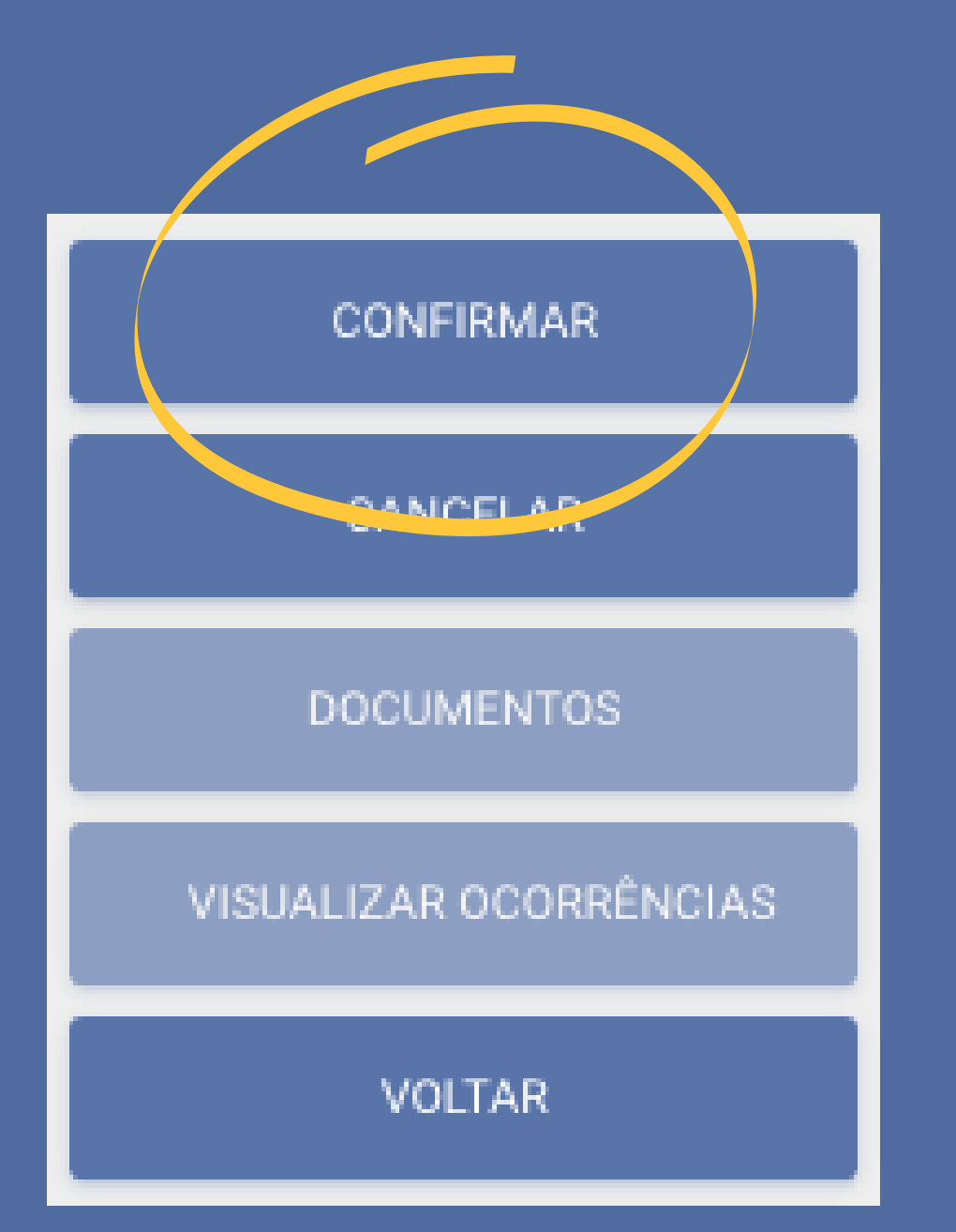

O botão CANCELAR deve ser utilizado quando a solicitação estiver no modo Rascunho e não tiver mais que ser encaminhada para a PRPG

O botão DOCUMENTOS, deve ser utilizado para visualizar os documentos inseridos ou incluir novos documentos após a confirmação

O botão VISUALIZAR OCORRÊNCIAS deve ser utilizado quando quiser verificar as providências que foram enviadas ou solicitadas para a PRPG

### **Outras ações no formulário DSE**

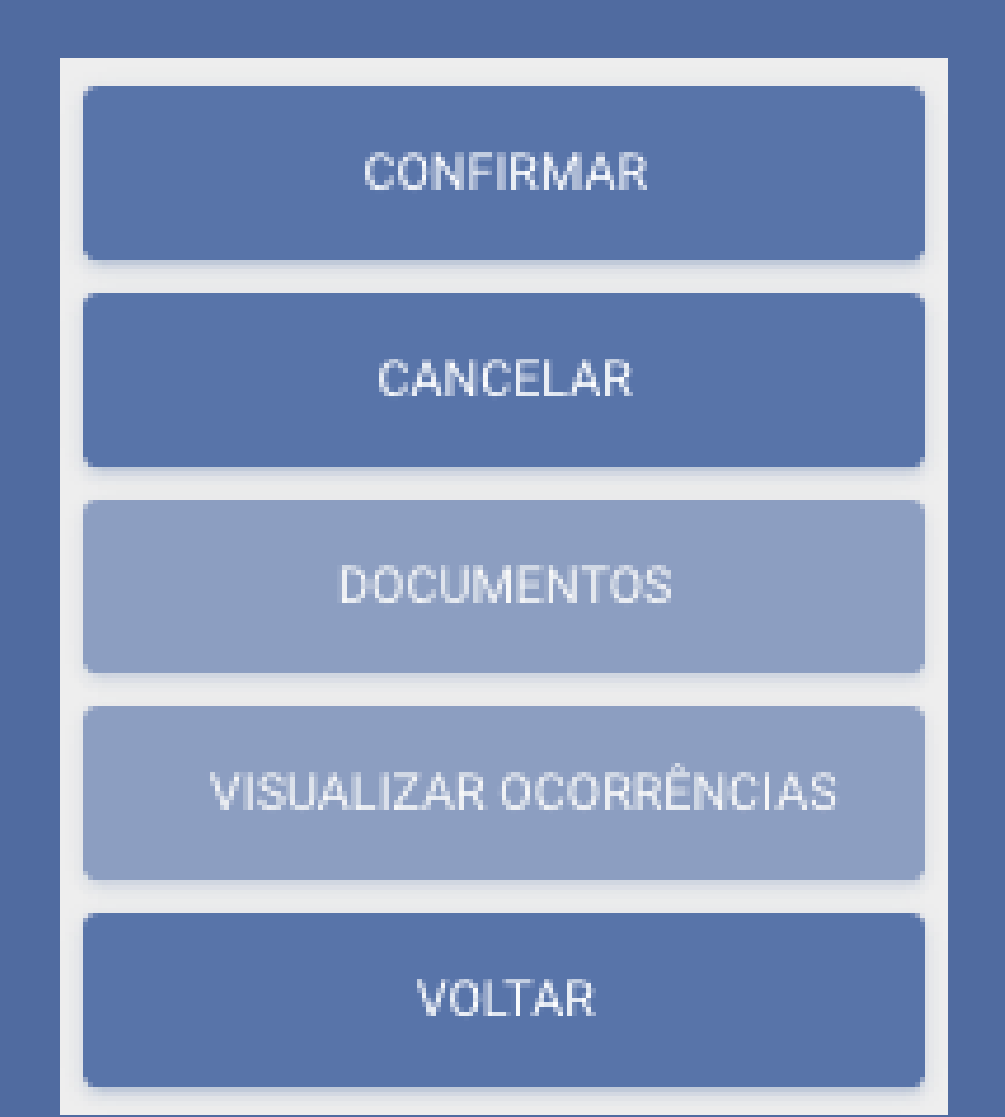

- Se as informações estiverem corretas, encaminhará a documentação para a CAPES e quando estiver homologado encaminhará o processo para a unidade
- Se for necessário corrigir alguma informação, encaminhará o processo para a unidade.

A PRPG analisará o processo e:

**Caberá a unidade verificar se a PRPG encaminhou para correção ou para que a unidade aguarde o encerramento da bolsa.**

#### **Análise e Devolução do processo pela PRPG**

A unidade receberá um e-mail de notificação quando a PRPG encaminhar o processo.

Para corrigir qualquer informação é necessário acessar a soliictação, corrigir os dados e clicar no botão **ENCAMINHAR PROCESSO.**

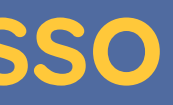

### **Correção do Processo**

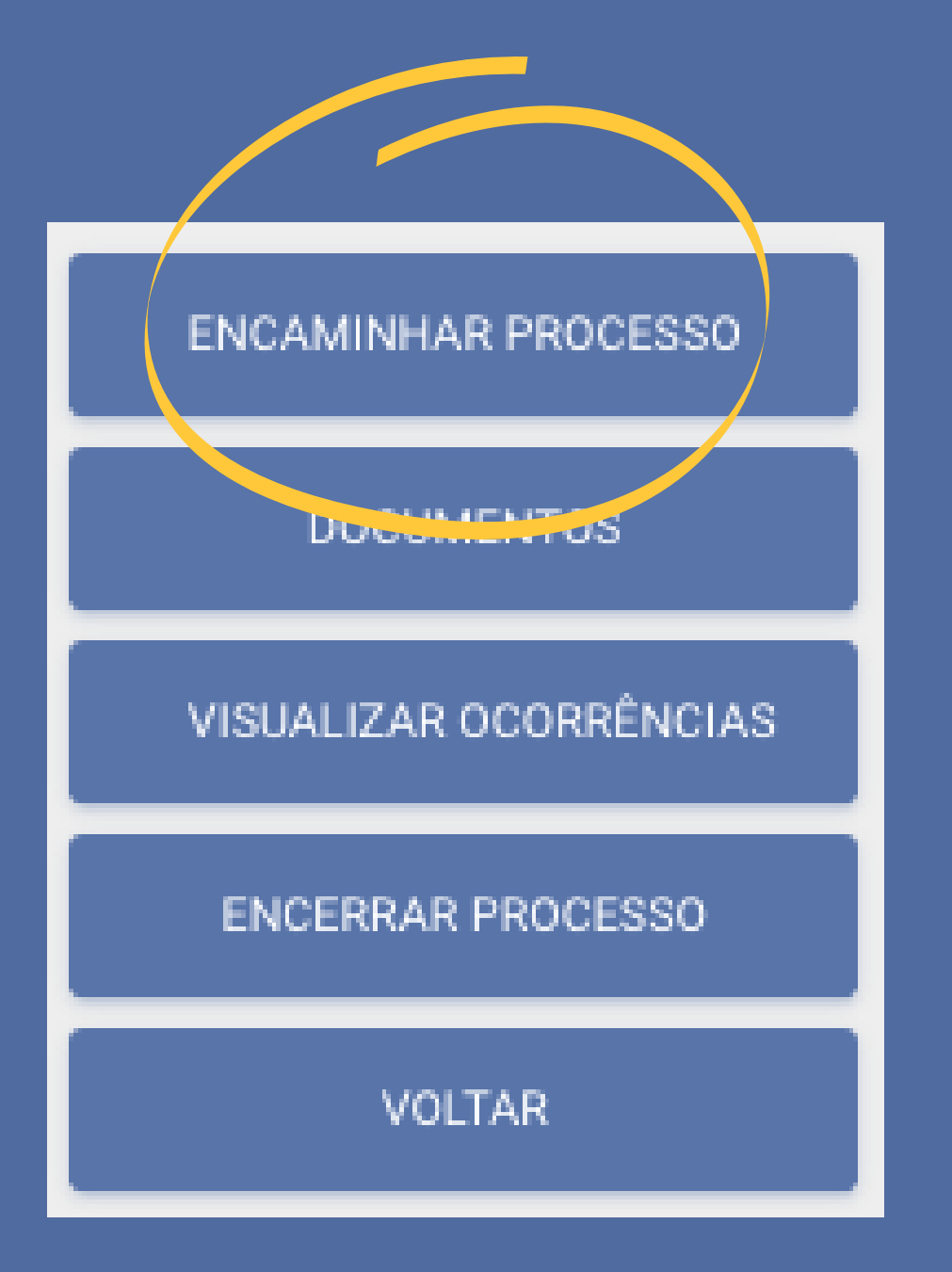

A unidade receberá um e-mail de notificação quando a PRPG encaminhar o processo.

Para encerrar o processo, insira os documentos necessários para o encerramento, e clique no botão **ENCERRAR PROCESSO.**

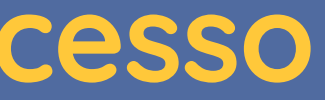

#### **Encerramento do Processo**

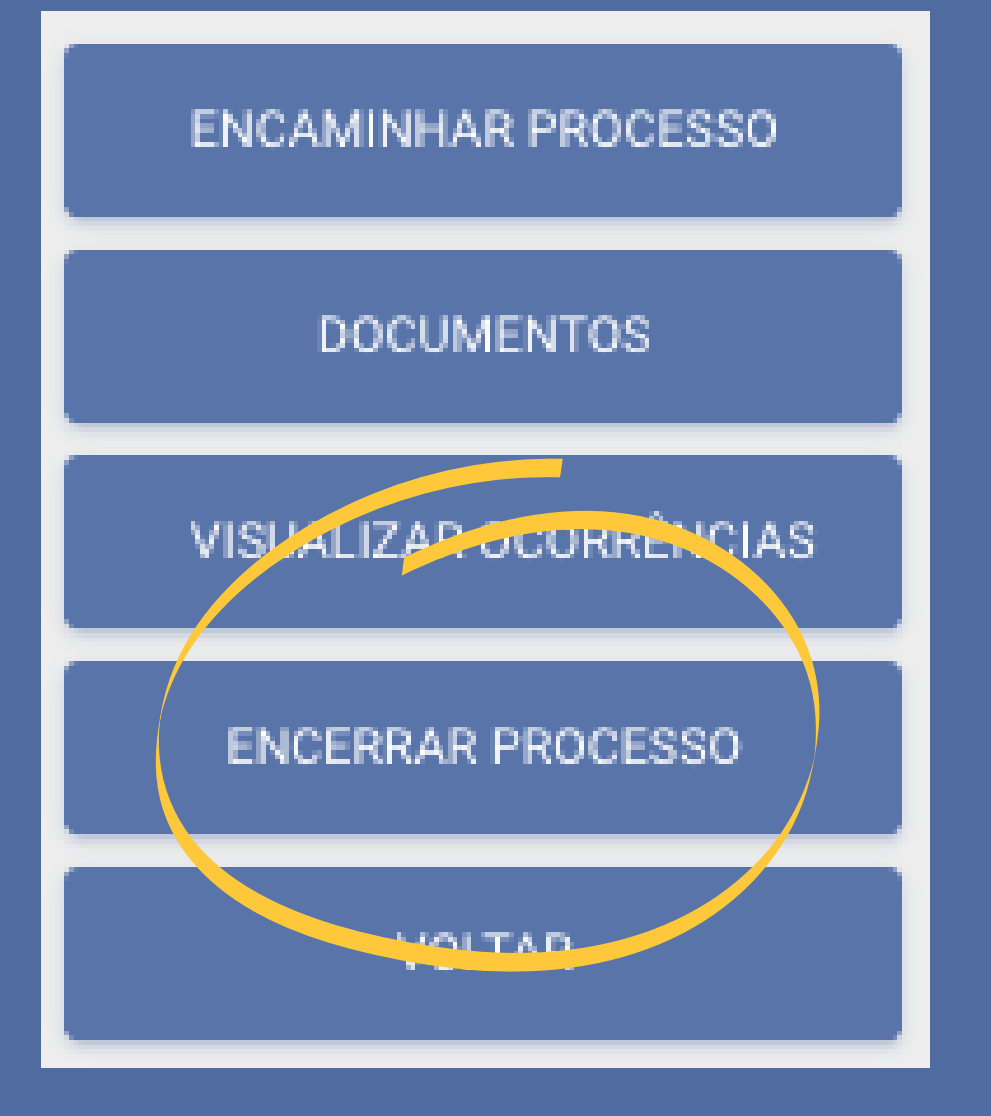

### Em caso de dúvidas entre em contato através do e-mail **siscgu@unicamp.br**

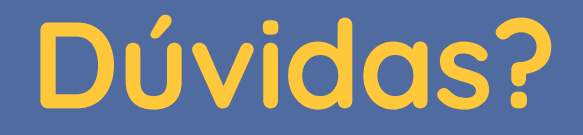